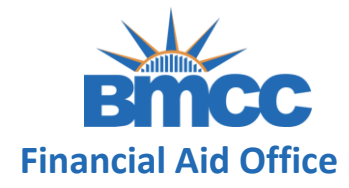

### **Step 1:** Visit your CUNYfirst Student Center page at [home.cunyfirst.cuny.edu](http://home.cunyfirst.cuny.edu/)

### **GU**

#### **Web Applications Login**

If you are logging into a University cloud service offering, such as Dropbox or Microsoft Office 365 for Education, you agree to abide by the terms in the CUNY Acceptable Use of University Data in the Cloud policy.

#### Log in with your CUNY Login credentials:

#### Username

Password

Login

#### > Forgot Password > New User > Forgot Username > Manage your Account

#### PROTECT YOUR PERSONAL INFORMATION AND PRIVACY

ONLY enter your CUNY Login password on CUNY Login websites (ssologin.cuny.edu and login.cuny.edu). NEVER share it with others or enter your CUNY Login password elsewhere without the approval of your campus IT department. More information on CUNY's policies regarding user accounts and credentials can be found in the Acceptable Use of Computer Resources Policy.

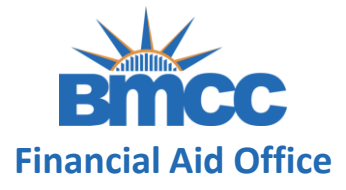

### **Step 2:** Click on Verify My FAFSA located on your To Do List

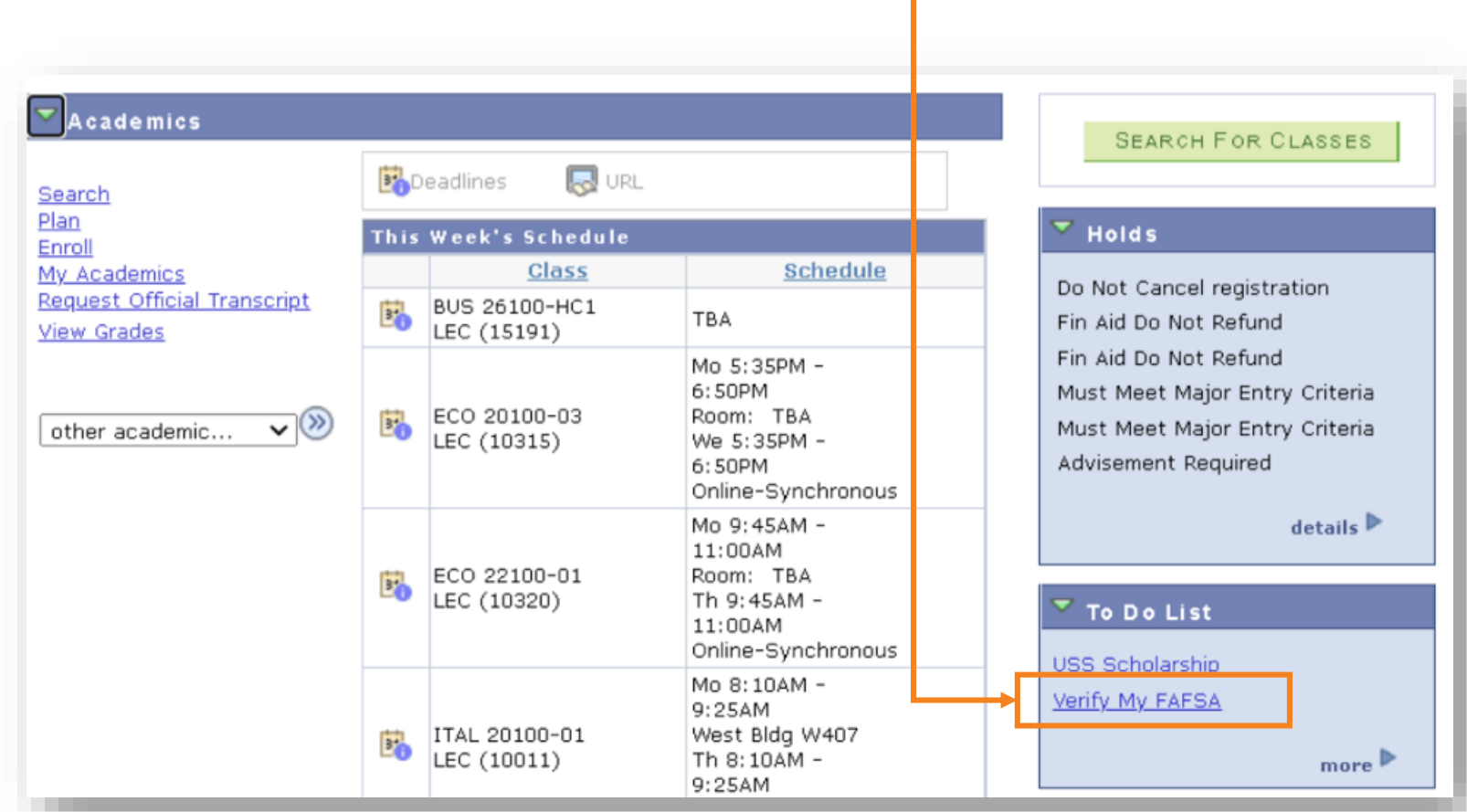

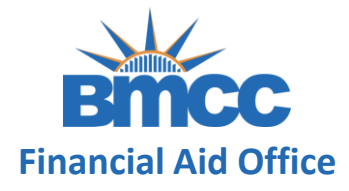

### **Step 3:** Click again on the Verify My FAFSA link to

### access CUNY Student Forms Portal

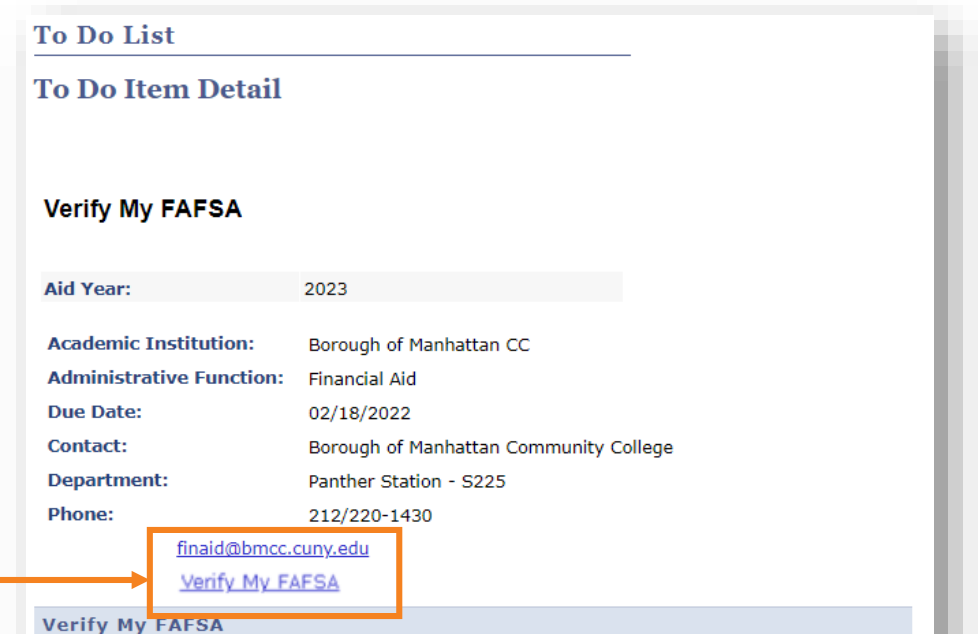

The results of your FAFSA have been received by the college and before your federal aid eligibility can be confirmed, you must resolve outstanding FAFSA task(s). Please review the Verify My FAFSA "To Do List" item for your college of enrollment in CUNYfirst Student Center and click the link to access the CUNY Financial Aid Student Forms Portal.

For first-time users of CUNY Financial Aid Student Forms, you will be required to add a valid email address or phone number to your CUNY Student Forms portal account for an authentication confirmation. You will also be required to complete the registration process and confirm the personal identifying information reported on your FAFSA before you can access the portal.

Return

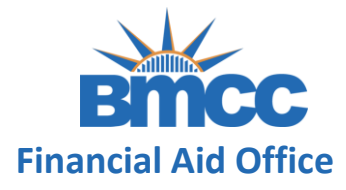

**Step 4:** Click the Upload button to the right of a task that requires a document to be uploaded.

This button will only appears when documents are necessary.

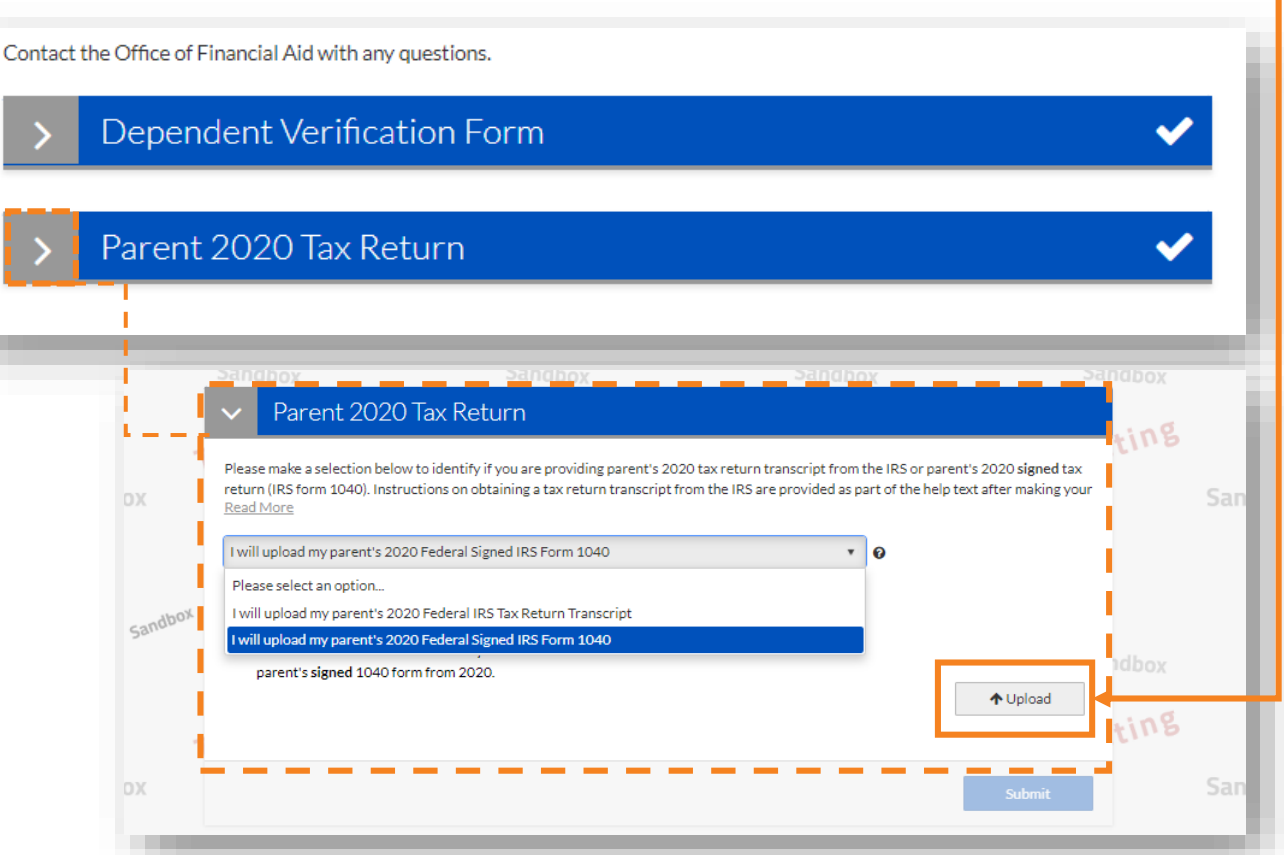

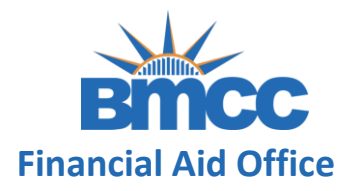

### **Step 5:** Select the image or file you'd like to upload

Hint: save required documentation on your computer or any device prior to completing this task.

**Step 6:** Preview what you've uploaded. If you need to upload additional images or files click Add Page(s), and if you don't, click No

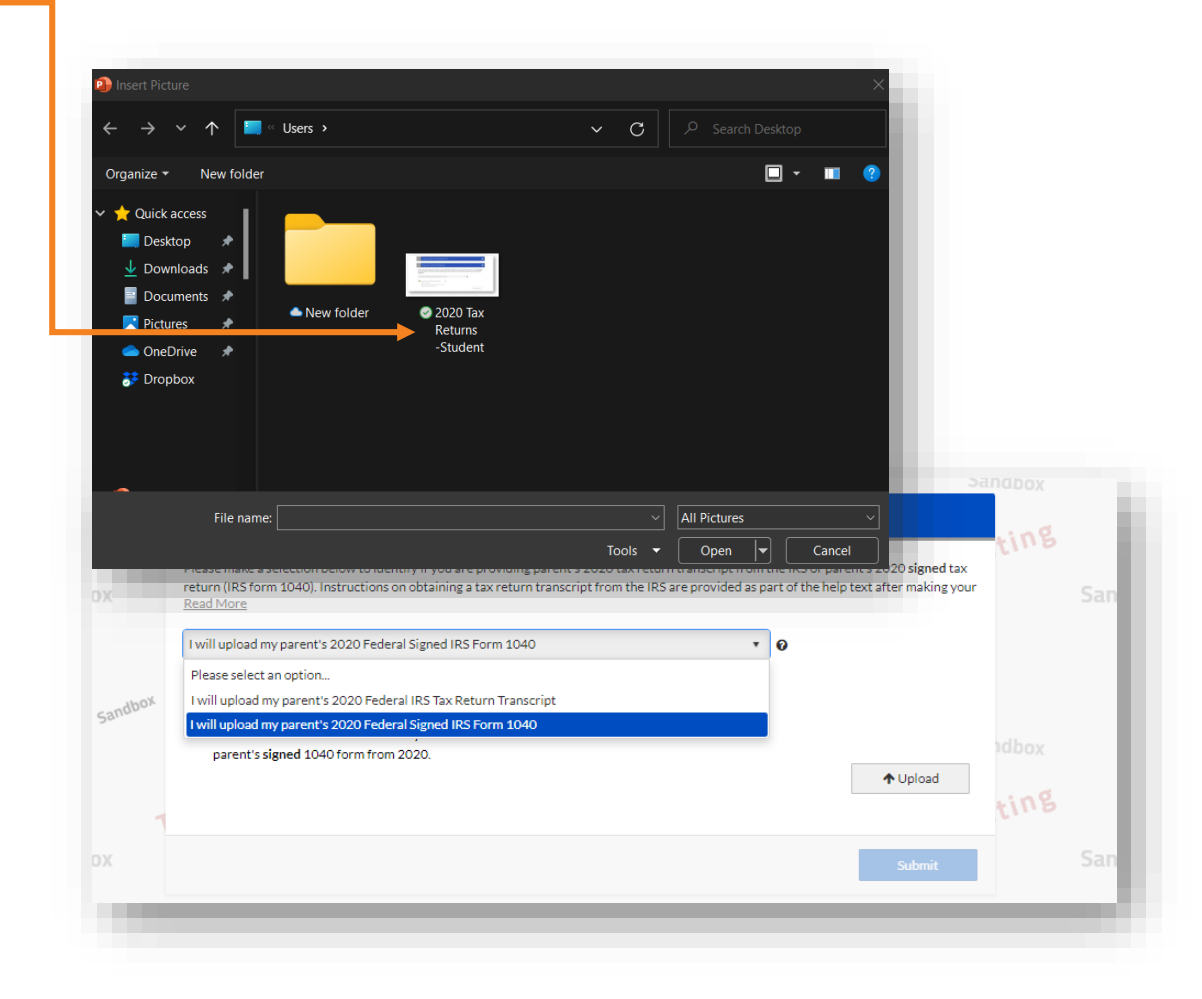

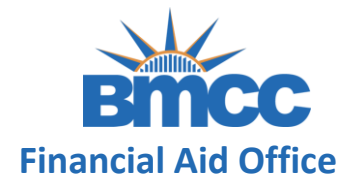

**Step 7:** Click Submit if all images or files have been uploaded to complete the task

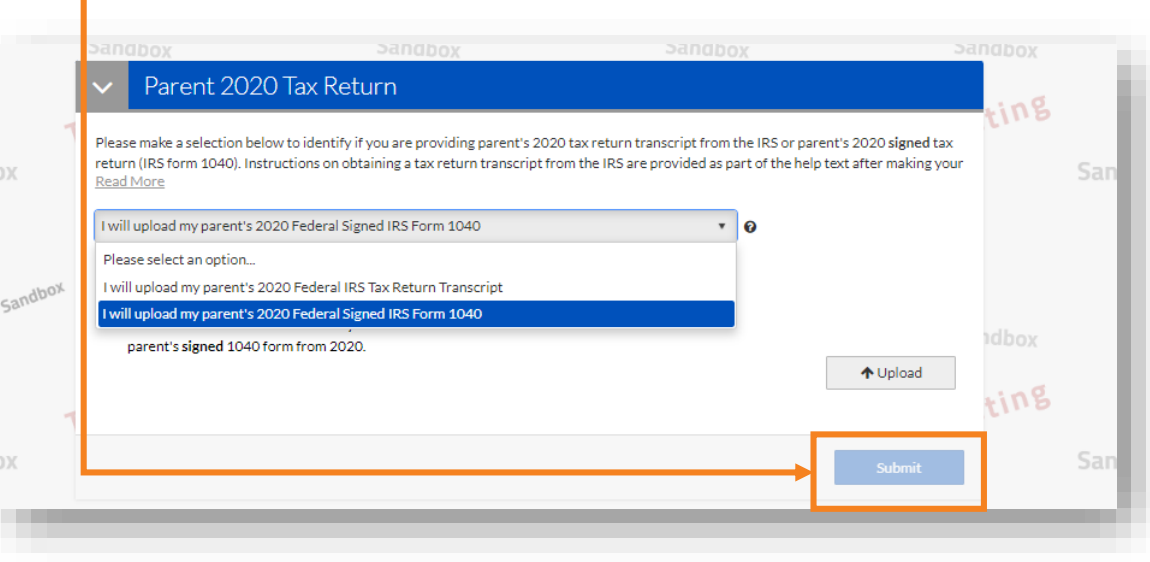

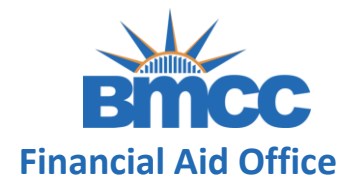

**Step 8:** Click Finish to finalize your submission

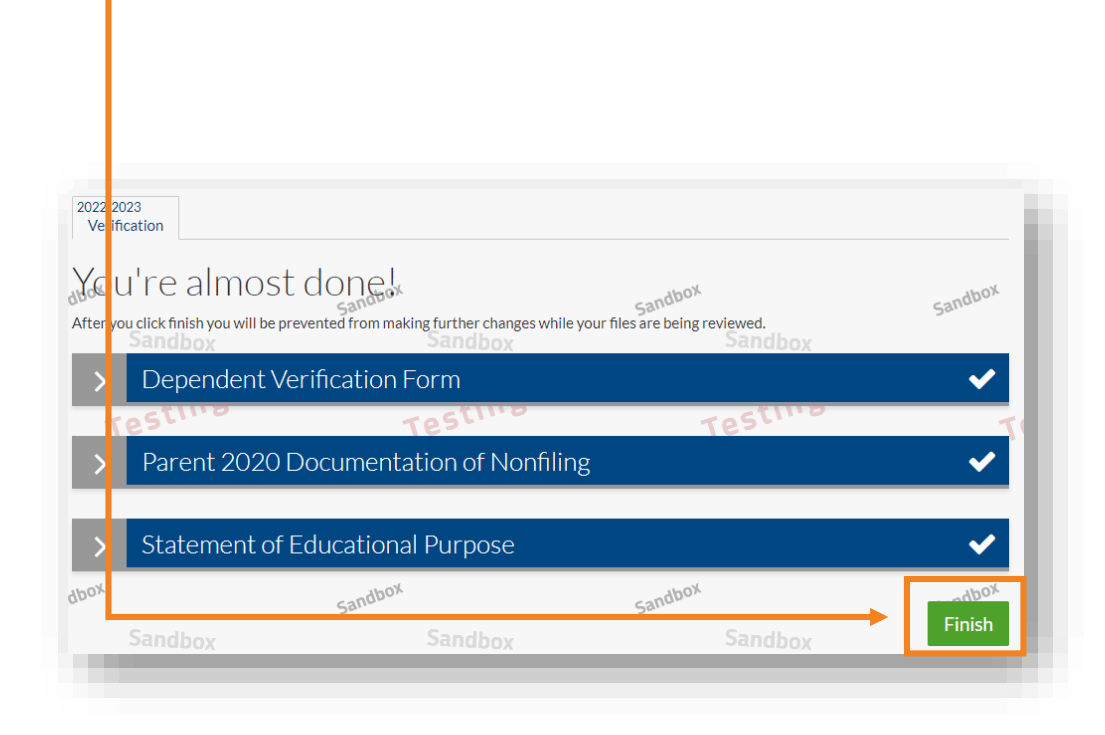